SERVICIO NACIONAL DE **DERECHOS INTELECTUALES** 

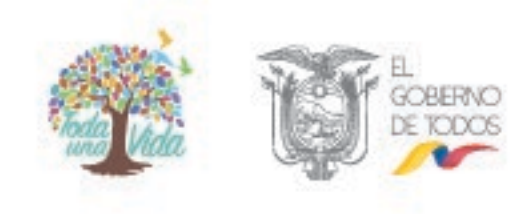

## **REQUISITOS PARA REGISTRO DE SIGNO DISTINTIVO**

## *Trámite para realizar una búsqueda fonética y generar comprobante de pago.*

(Requerido por el Ministerio de turismo o cualquier otra institución para permisos de funcionamiento)

1.- Ingresar en la página del SENADI: www.derechosintelctuales.gob.ec

2,. Seleccione PROGRAMA/SERVICIOS

3.- Ingrese opción CASILLERO VIRTUAL

4.- llene los datos que le solicitan en el CASILLERO VIRTUAL (Si es persona natural ponga sus datos con su número de cédula de ciudadanía y si es persona jurídica coloque los datos con el RUC de la empresa)

5.- Una vez realizado este procedimiento le llegará al correo registrado el usuario y contraseña, un enlace a "MI CASILLERO" y deberá cambiar la contraseña. Ahora tiene su casillero Virtual.

6.- Después de haber realizado este procedimiento; regresar a la página principal; y, usted podrá ingresar a "SOLICITUDES EN LINEA".

- 7.- Ingrese con su usuario y contraseña
- 8.- Ingrese a la opción PAGOS
- 9.- Opción TRAMITES NO EN LINEA
- 10.- Opción GENERAR COMPROBANTE

11.- Se despliega una plantilla en la que usted debe llenar los datos; le solicitan que Ingrese el código o al menos 3 caracteres de la descripción de la Tasa de Pago: (Ingrese el código 1.1.10.)

12.- Ingrese los datos y Botón GENERAR COMPROBANTE

13.- Imprima el comprobante

14.- Y asista el BANCO DEL PACIFICO a pagar la tasa de \$16,oo

15.- Escanee los comprobantes de pago (tanto el que imprimió del IEPI, como el que le entregaron en el Banco del Pacífico después de haber pagado)

16.- Envíe vía mail a la siguiente dirección foneticoquito@senadi.gob.ec, así como el NOMBRE EXACTO DE LA MARCA, que desea verificar.

17.- Se le enviará el informe de búsqueda a su correo.

## SERVICIO NACIONAL DE **DERECHOS INTELECTUALES**

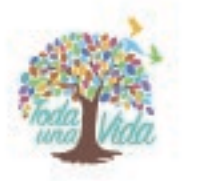

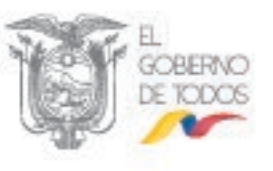

## **TRAMITE PARA EL REGISTRO DE LA MARCA**

18.- Verifique en el listado de marcas que no esté registrado o en trámite de registro el nombre de su marca.

- 19.- Ingrese a solicitudes en línea con su usuario y contraseña
- 20.- Opción REGISTRO
- 21.- Del listado escoja la opción SOLICITUD DE SIGNOS DISTINTIVOS

22.-Proceda a llenar la plantilla que se va a desplegar en el sistema con los datos de su marca

- Seleccione la oficina donde desea se le realice su trámites
- Denominación del signo:

Naturaleza del signo

Tipo de signo

Denominación

País de nacionalidad del signo

Descripción clara y completa del signo

- Adjuntar logotipo o diseño (en caso de marca figurativa o mixta)
- Identificación del solicitante titular
- Quién actúa a través de (en caso de que el solicitante sea una persona jurídica)
- Enumeración detallada de productos, servicios o actividades (clase niza)
- Prioridad (llenar solo si la marca ha sido registrada con anterioridad en otro país)
- Abogado patrocinador (opcional)
- Anexos (adjuntar nombramiento del representante legal en el caso de que el solicitante sea una persona jurídica)
- Descuento (certificado extendido por el área financiera a: MIPYMES, Entidades del sector público, Empresas de economía popular y solidaria y Artesanos)
- 23.- Después de haber ingresado los datos
- 24.- Botón GUARDAR
- 25.- Botón VISTA PREVIA
- 26.- Botón GENERAR COMPROBANTE DE PAGO, que tiene un costo de \$208,oo
- 27.- Cancele en el Banco del Pacífico
- 28.- Icono INICIO DE PROCESO.